# **Graphical Tester for Otoplastics**

With USB Control

Type USB2012

**Installation instructions for Windows 7**

2016

## **TABLE OF CONTENTS**

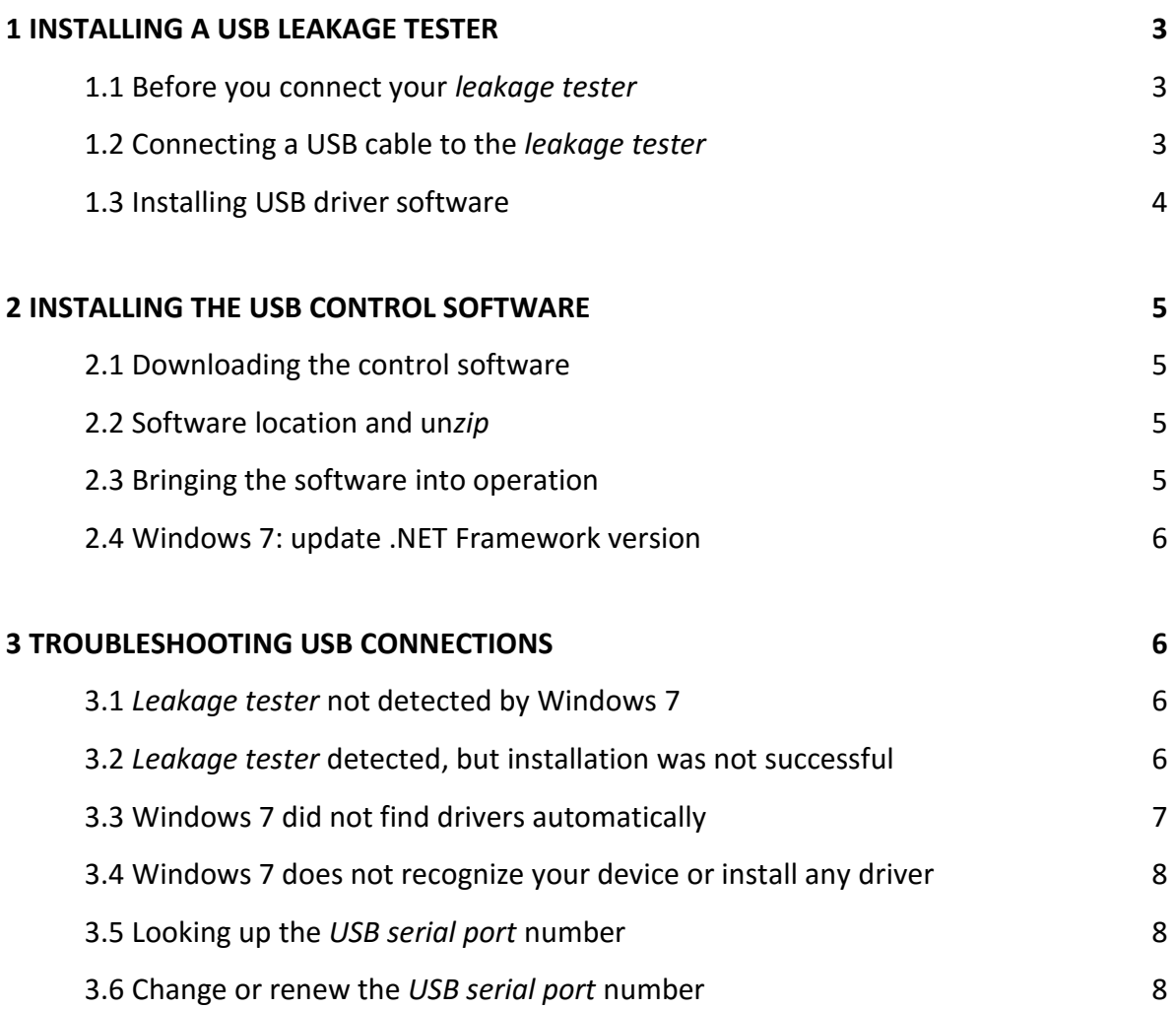

## **1 INSTALLING A USB LEAKAGE TESTER**

#### 1.1 Before you connect your *leakage tester*

Connect to the Internet if the computer is not already connected. Always check if your Windows 7 is up to date. You might manually check for Windows 7 updates by selecting **Control Panel** in the start menu and then click **Windows Update**. This installation guide is based on Windows 7, Service Pack 1, and both 32-bit and 64-bit systems and intended for control-software version 2.00 or later

## 1.2 Connecting a USB cable to the *leakage tester*

The provided USB cable has two plugs: at the computer side a USB type A and on the tester side a micro USB type A. The tester is provided with a micro USB type AB receptacle (jack), so both micro USB type A and B can be applied. Below you see a photo showing the USB cable with on the right the micro USB type A that should be connected to the rear of the *leakage tester*.

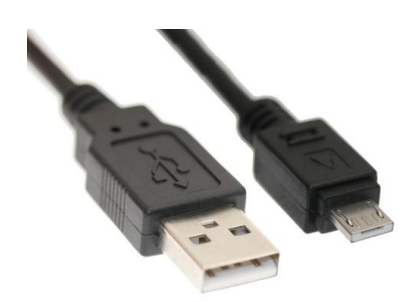

Photo 1.2.1: interface cable USB type A (left) to micro USB type A

Attach the micro-jack to your tester; pay attention to the position: the two tiny ridges on top and the plane side at the bottom.

Determine which USB port on your computer you want to connect your *leakage tester* to. If your computer has USB ports on the front, consider using one of those if you plan to frequently connect and disconnect the tester. After installation your may connect and unplug your *leakage tester* at will.

## 1.3 Installing USB driver software

Plug the *leakage tester* into a USB port, the LED on your device will start blinking red and Windows 7 will automatically start searching for appropriate drivers on the internet. If you click the taskbar notification the following windows for your specific device and its serial number (in this example USB0203) will be visible:

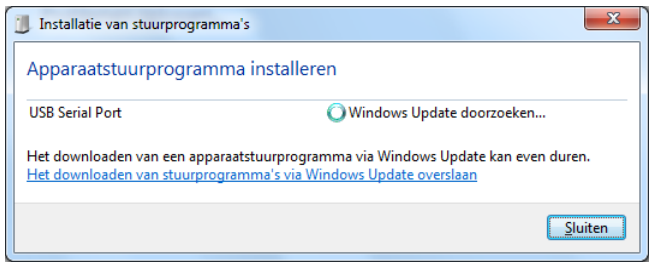

If not, read §3.4 Windows 7 does not recognize your device or install any driver.

After a while (sometimes a confirmation is needed) the window might change to:

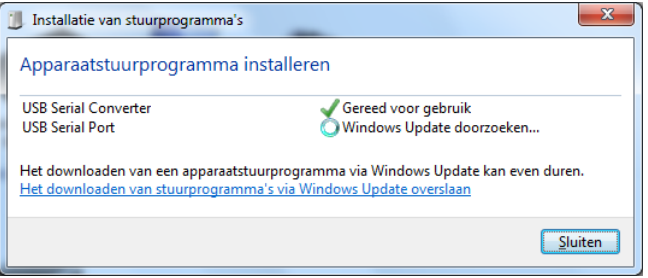

At the end, if the installation was successful, the screen looks like this:

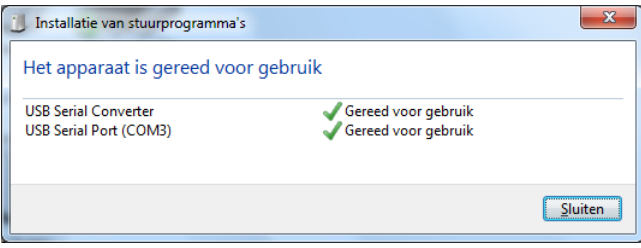

Now the LED on your device should turn to non- blinking red, and immediately thereafter to orange, conclude this session by clicking **Close**.

The whole USB installation may take several minutes.

## **2 INSTALLING THE USB CONTROL SOFTWARE**

## 2.1 Downloading the control software

Your dealer will inform you where you can download the software package for your USB *leakage tester* from their support section on their website. The *zip*-file name depends on language and version. At this time the *Dutch* version is called **OtoTestUSB2.15\_***NL***.zip**. Download URL: [https://www.cursorengineering.nl/?Otoplastiek\\_Testers:Voor\\_USB:Software\\_Windows\\_USB](https://www.cursorengineering.nl/?Otoplastiek_Testers:Voor_USB:Software_Windows_USB) you may choose another language (English *EN* or German *DE*) if you like.

## 2.2 Software location and un*zip*

The software bundle you are about to install is so-called portable software. This means the software is installed into a directory as a whole and relevant files for running the software live inside this directory. The software bundle doesn't change registries nor writes it to some system folder. Therefore you can install (or, better, unpack) the software to any folder you want and run it from there. So, create a new folder (directory) where you want the software for your *leakage tester* to reside, e.g. C:\LeakageTester. Transfer the *zip*-file from your download directory to this new folder and unzip it there. The application resides in the subfolder C:\LeakageTester\OtoTestUSBv2.15\_*NL* and is called OtoTestUSB[.exe]. You can create a shortcut on your *Desktop*, or *Pin* it *to* the *Start* screen. If you want to control different *leakage tester* with the same computer, then create separate directories for each tester and distinguish between them by choosing different shortcut names.

## 2.3 Bringing the software into operation

Double-click on OtoTestUSB and the following initialization window appears:

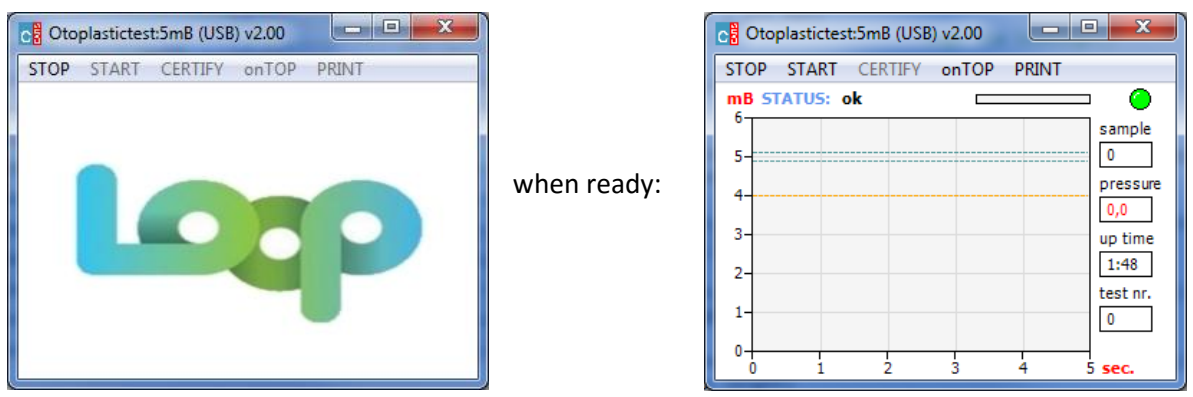

It is possible that at the first time you start the controlling software, Windows might:

- ask you for a **Security Warning** confirmation: *confirm*
- want you to update the **.NET Framework**: *see next paragraph*

At the end, your *leakage tester* will beep shortly and the LED will turn green.

#### **This completes the installation of your** *leakage tester***.**

## 2.4 Windows 7: update .NET Framework version

When you double-click ' OtoTestUSB' and Windows comes up with a window asking you to update the Microsoft **.NET Framework** to 2.0 (minimum), then just follow the instructions and return to §2.3. Note: newer Framework versions (e.g. 4.5) might not include earlier versions.

## **3 TROUBLESHOOTING USB CONNECTIONS**

#### 3.1 *Leakage tester* not detected by Windows 7

Perform the following steps to troubleshoot the USB port when the computer does not detect your USB tester:

- click **Start** , right-click **Computer**, and select **Properties**
- click **Device Manager**
- click the (**>**) *arrow* sign next to the **Other Devices** section

The **Device Manager** window will look like:

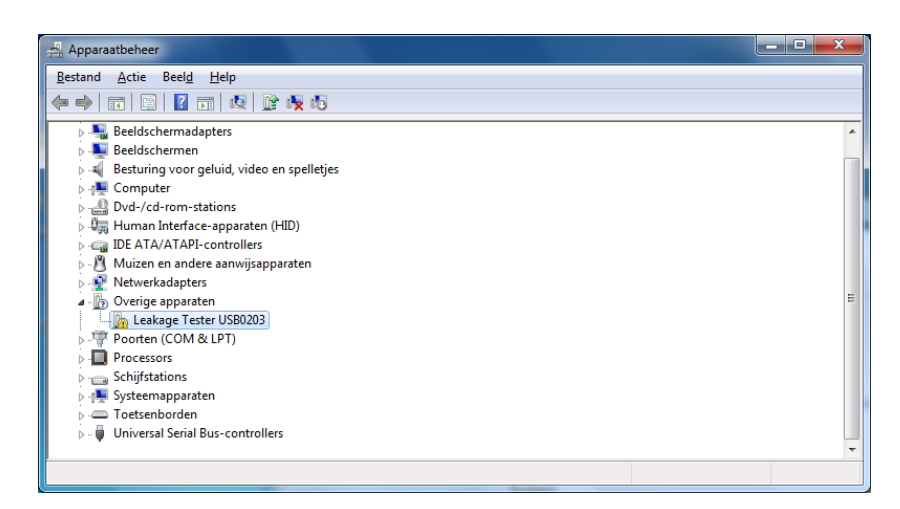

- right-click the reference name for your device (Leakage Tester USB0203), and then click **Uninstall** to remove the device, confirm with OK
- close **Device Manager** and remove your *leakage tester* from the USB port
- restart the computer
- reconnect the *leakage tester* to see if it is being detected by Windows 7

The device should now work properly.

#### 3.2 *Leakage tester* detected, but installation was not successful

Perform the following steps to uninstall drivers for the USB serial Port and the USB Serial Converter:

- **e** click **Start b**, right-click **Computer**, and select **Properties the**
- click **Device Manager** under Tasks
- click the (**>**) *arrow* sign next to the **Ports (COM & LPT)** section
- click the (**>**) *arrow* sign next to the **Universal Serial Bus controllers** section

The **Device Manager** window will look like:

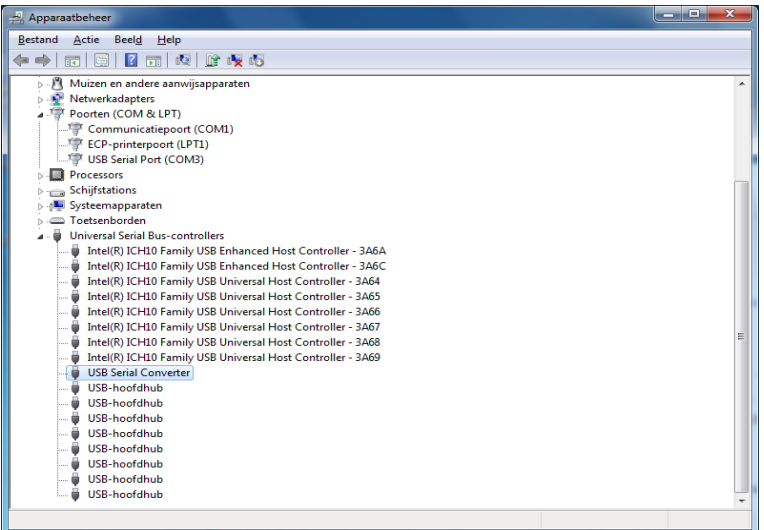

- right-click the reference name **USB Serial Port (COM3)** (number 3 might differ), and click **Uninstall**, to remove the device: **checkmark** (☑) the *Delete the driver software for this device* and confirm with OK
- right-click the reference name **USB Serial Converter,** click **Uninstall** and **checkmark** (☑) the *Delete the driver software for this device* and confirm with OK
- close **Device Manager** and remove your *leakage tester* from the USB port
- restart the computer
- resume the installation from *§1.3 Installing USB driver software*

#### 3.3 Windows 7 did not find drivers automatically

If Windows 7, as an alternative, terminates the installation with this screen:

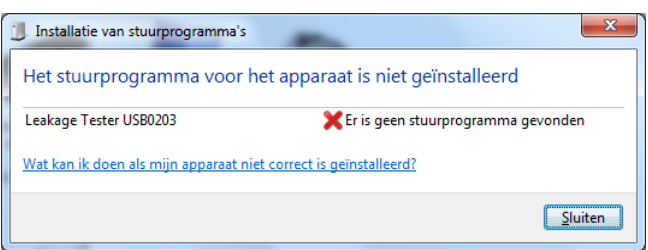

Then Windows 7 is not able to download the appropriate driver for your tester. In this case you can be quite sure that there are no drivers installed and that there is no internet available to download them. Click on **Cancel** and try to establish an internet connection. To force Windows to detect your device again you'll have to follow the steps described in §3.1 *Leakage tester* not detected by Windows.

As an alternative to 'right-click the reference name for your device (Leakage Tester USB0203), and then click **Uninstall'** as described in §3.1 to remove the device, you may:

 right-click the reference name for your device (Leak Tester USB0203), and then click **Update Driver Software** and select *Search automatically for updated driver software*

to start downloading the device drivers immediately.

#### 3.4 Windows 7 does not recognize your device or install any driver

Occasionally you might have a *leakage tester* that Windows 7 does not recognize or cannot install drivers for. If this is the case, you can try to find the driver for the device yourself. So when problems occurring during driver installation persist, you can consult your dealer to get instructions where and how to download and install the appropriate drivers directly from their support section.

## 3.5 Looking up the *USB serial port* number\*

At the end of *Installing USB driver software* (§1.3) the computer reveals the serial port number. If you want to find out this number later on, perform the following steps.

Method one:

- connect your *leakage tester*, click **Start<sup>1</sup>**, right-click **Computer**, and select **Properties**
- click **Device Manager** under Tasks
- click the (**>**) *arrow* sign next to the **Ports (COM & LPT)** section

After *USB Serial Port* you will see the port number (in this example: 3), close the **Device Manager.**

Method two:

- **•** connect your *leakage tester*, click **Start** and then click **Devices and Printers**
- right-click under **Unspecified** your *Leakage Tester* and select **Properties**
- click the *Hardware* tab and the *USB Serial Port* number (here 3) is revealed

#### 3.6 Change or renew the *USB serial port* number\*

The *USB serial port* number is used by the control software to communicate with your *leakage tester.* There are reasons conceivable to change or renew the *USB serial port* number, think of:

- you have a good reason yourself, although how to change the *USB serial port* number is beyond the scope of this document
- Windows comes up with a different number because of hardware changes in your computer
- after removal and re-installation of the USB hardware configuration of the *leakage tester.*

In all situations where the *USB serial port* number has been changed, the control software will come up with the persisting message '*no tester detected on COM3*' (here 3). You can check the port number as described in §3.5 above and, if it differs from (in this example) from 3, you will have to follow the following steps:

- remember the new port number
- terminate the control software (if not already done)
- in the folder where your control software resides (C:\LeakageTester\OtoTestUSBv2.15\_*NL*) you will have to remove the file 'COMx.ini'
- remove this file
- restart the software and re-enter the port number as described in §2.3

\* only relevant for software prior to version 2.00